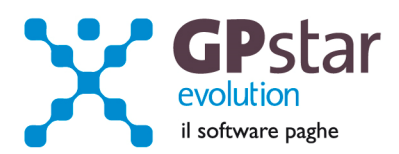

#### GPSTAR Evolution - Aggiornamento del 20 Giugno 2013 **Rel. 7.62.0**<br>
Rel. 7.62.0

#### **Per installare il presente aggiornamento agire come segue:**

- 1. Accedere all'area Clienti presente sul ns. sito
- 2. Cliccare sull'icona
- 3. Salvare il file in una cartella
- 4. Decomprimere lo stesso
- 5. Eseguire (doppio click) il programma Setup

#### **Oppure, più semplicemente:**

Fare doppio click sull'icona "Aggiornamenti GPSTAR" presente nella cartella "**GPSTAR** Evolution"

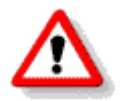

Gli utenti che lavorano **in rete** devono assicurarsi che su **nessun terminale** la procedura sia in uso

#### **Contenuto dell'aggiornamento:**

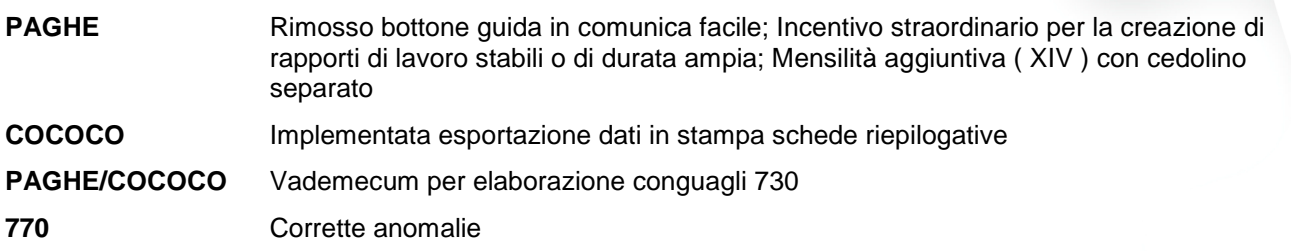

Per visualizzare e/o stampare la circolare, dopo aver installato il presente aggiornamento, procedere come segue:

- accedere alla procedura **GPSTAR** evolution;
- accedere alla procedura PAGHE;
- selezionare la scelta **Z26**.

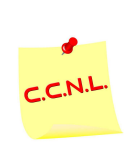

Per aggiornare i contratti, procedere come di seguito:

- accedere alla procedura **GPSTAR** evolution;
	- accedere alla procedura PAGHE;
	- selezionare la scelta **Z19**.

L'assistenza è attiva dal lunedì al venerdì dalle **9:30** alle **13:00** e dalle **15:00** alle **18:30** Pagina **1** di **5**

IC Sofware Srl Via Napoli, 155 - 80013 Casalnuovo di Napoli (NA) P IVA 01421541218 - CF 05409680633 - I REA 440890/87 - Napoli tel. 081 8444306 - fax 081 8444112

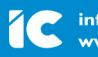

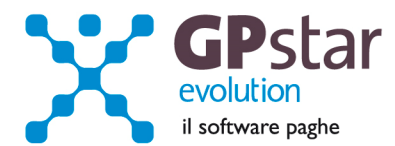

# **PAGHE – Rimosso bottone guida in comunica facile**

Il bottone che permetteva la visualizzazione della guida in comunica facile è stato rimosso. La guida è ora disponibile in gestione utility.

### **COCOCO – implementata esportazione dati nella stampa schede riepilogative**

Nella stampa (Scelta **C21**) in oggetto è stata aggiunta la possibilità di esportare i dati in formato Excel.

## **770 – Correzioni anomalie**

In creazione schede - comunicazione dati certificazioni lavoro dipendente, assimilati ed assistenza fiscale

- Corretto problema che si verificava sulla sezione assistenza fiscale in presenza di acconto cedolare secca
- Corretto problema che si verificava nella sezione TFR in presenza di anticipazioni nei campi (Tempo parziale – 437 e 438)
- **NB**. Gli utenti interessati alla risoluzione degli errori suddetti sono quelli che ricevono la segnalazione da Entratel in fase di controllo dei file telematici. In caso di segnalazione gli utenti devono per le ditte interessate rifare l'import dei dati (C10).

Con l'aggiornamento in oggetto abbiamo abilitata la possibilità di stampare i modelli, sia il semplificato che l'ordinario.

### **PAGHE/COCOCO - Vademecum conguagli 730**

Ricordiamo brevemente le operazioni da effettuare per inserire correttamente in procedura le risultanze dei modelli 730.

**Gestione paghe:** Accedere al programma di gestione tramite la scelta "Risultanze modelli 730" scelta **C06** del menù classico.

Gestione collaboratori: Il programma di gestione è accessibile alla scelta "Risultanze modelli 730" codice **B17** del menù classico.

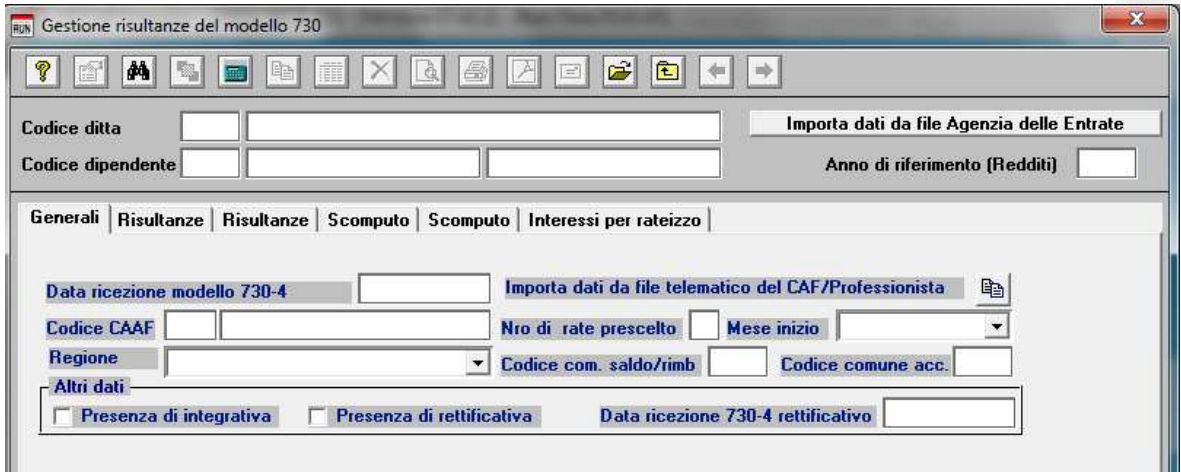

L'assistenza è attiva dal lunedì al venerdì dalle **9:30** alle **13:00** e dalle **15:00** alle **18:30** Pagina **2** di **5**

IC Sofware Srl Via Napoli, 155 - 80013 Casalnuovo di Napoli (NA) P IVA 01421541218 - CF 05409680633 - I REA 440890/87 - Napoli tel. 081 8444306 - fax 081 8444112

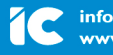

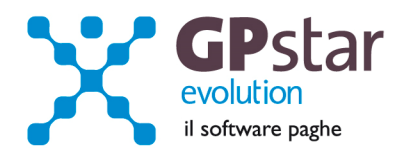

E' importante ricordare che l'anno di riferimento da inserire è quello relativo ai redditi sui quali si è effettuata la dichiarazione 730 (pertanto quest'anno si dovrà indicare **2012**), Quindi accedere al programma di gestione e **compilare la prima e solo la prima delle sei pagine**.

Infine ricordiamo che è necessario, ai fini di una corretta compilazione nel modello 770 dell'anno venturo, inserire il codice della tabella CAF. E' possibile ricercare il codice utilizzando il tasto Funzione **F3** oppure accedere al programma di gestione per inserire una nuova tabella utilizzando il tasto funzione **F4**.

Informiamo i clienti che intendono adoperare questa gestione che le trattenute, se divise in più rate verranno effettuate in base mensile. Pertanto per i collaboratori cui è elaborato un cedolino con periodicità diversa da quella mensile, sarà cura dell'utente adeguare di volta in volta gli importi proposti dalla procedura commisurandoli al periodo effettivo.

Ricordiamo, inoltre, che la quota coniuge risultante dai mod. 730 deve essere indicata come "**di cui**" della quota complessiva da trattenere e/o da rimborsare al dipendente.

#### **730 - Importazione dati**

E' possibile importare i dati relativi al 730 dai file che vengono predisposti dai CAF e/o dall'Agenzia delle Entrate. Accedere ai programmi di gestione "**C06**" o "**B17**".

Per poter acquisire i dati presenti nel file predisposto dal CAF bisogna accedere alla scheda del lavoratore quindi cliccare sul bottone "Importa dati da file telematico del CAF/Professionista"

![](_page_2_Picture_155.jpeg)

Quindi nella maschera video che verrà proposta inserire il nome del file da cui prelevare i dati.

![](_page_2_Figure_10.jpeg)

Per ricercare il file cliccare sul bottone "Seleziona il file telematico …..".

Nel caso in cui il file è stato predisposto dall'Agenzia delle Entrate bisogna invece cliccare sul bottone "Importa dati da file Agenzia delle Entrate" posto alla destra del codice ditta.

Quindi compilare i campi della maschera video che sarà proposta e avviare l'importazione.

Indicare l'anno dei redditi (2012) e se si desidera aggiornare le eventuali schede già in precedenza inserite.

Selezionare il file da cui importare i dati quindi confermare l'import con il tasto funzione "F10" o cliccando sul bottone "Apri".

Al termine dell'importazione si potranno visualizzare le informazioni contenute nel file e se le stesse sono state acquisite oppure no. E' anche possibile salvare le informazioni in un file TXT per una migliore consultazione delle stesse.

L'assistenza è attiva dal lunedì al venerdì dalle **9:30** alle **13:00** e dalle **15:00** alle **18:30** Pagina **3** di **5**

![](_page_2_Picture_20.jpeg)

![](_page_3_Picture_0.jpeg)

## **PAGHE - Incentivo straordinario per la creazione di rapporti di lavoro stabili o di durata ampia**

L'INPS, con messaggio n. 8820 del 30 maggio 2013, illustra le modalità di fruizione dell'incentivo da parte dei datori di lavoro autorizzati. Incentivo straordinario per la creazione di rapporti di lavoro stabili o di durata ampia, in favore di uomini under 30 e donne di qualunque età.

UniEmens:

- Codice Autorizzazione 2T (validità giugno, luglio ed agosto 2013);
- Codice Recupero sul DM **L430** (Incentivo straordinario per l'assunzione di donne o giovani, ai sensi del DM 5 ottobre 2012 e dell'art. 24, co. 27, dl 6.12.2011, n. 201, conv. con modd., con l. 22.12.2011, n. 214");
- Codice Restituzione sul DM **M430** (Restituzione Incentivo straordinario per l'assunzione di donne o giovani, ai sensi del DM 5 ottobre 2012 e dell'art. 24, co. 27, dl 6.12.2011, n. 201, conv. con modd., con l. 22.12.2011, n. 214);

Per accedere agli incentivi di cui in oggetto operare nel seguente modo:

Accedere alla gestione ditta dati paghe, quindi nella pagina dati DM10 inserire i dati da riportare nel flusso UniEmens.

![](_page_3_Picture_119.jpeg)

Nel caso in cui i codici DM10 non fossero presenti in archivio è possibile, utilizzando il tasto funzione F4, accedere al programma di gestione per inserirli.

![](_page_3_Picture_120.jpeg)

L'assistenza è attiva dal lunedì al venerdì dalle **9:30** alle **13:00** e dalle **15:00** alle **18:30** Pagina **4** di **5**

IC Sofware Srl Via Napoli, 155 - 80013 Casalnuovo di Napoli (NA) P IVA 01421541218 - CF 05409680633 - I REA 440890/87 - Napoli tel. 081 8444306 - fax 081 8444112

![](_page_3_Picture_15.jpeg)

![](_page_4_Picture_0.jpeg)

# **PAGHE - Mensilità aggiuntiva ( XIV ) con cedolino separato**

Se si desidera elaborare le XIV con cedolino a parte, procedere come di segito:

- Inserire il flag in corrispondenza del campo cedolino separato (B02)
- Elaborare i cedolini della mensilità aggiuntiva (D01)
- Effettuare il calcolo (D02)
- Effettuare il passaggio a nuovo mese (D26)
- Procedere all'elaborazione della mensilità ordinaria
- E' assolutamente vietato modificare il periodo di elaborazione in B02.

L'assistenza è attiva dal lunedì al venerdì dalle **9:30** alle **13:00** e dalle **15:00** alle **18:30** Pagina **5** di **5**

IC Sofware Srl Via Napoli, 155 - 80013 Casalnuovo di Napoli (NA) P IVA 01421541218 - CF 05409680633 - I REA 440890/87 - Napoli tel. 081 8444306 - fax 081 8444112

![](_page_4_Picture_12.jpeg)

info@icsoftware.it<br>www.icsoftware.it